Ver:20181101

# かんたん窓口ご利用方法

# 【「課税・非課税証明書」版】

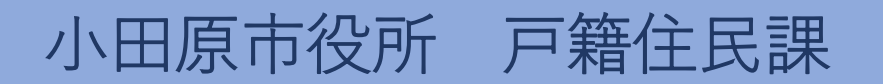

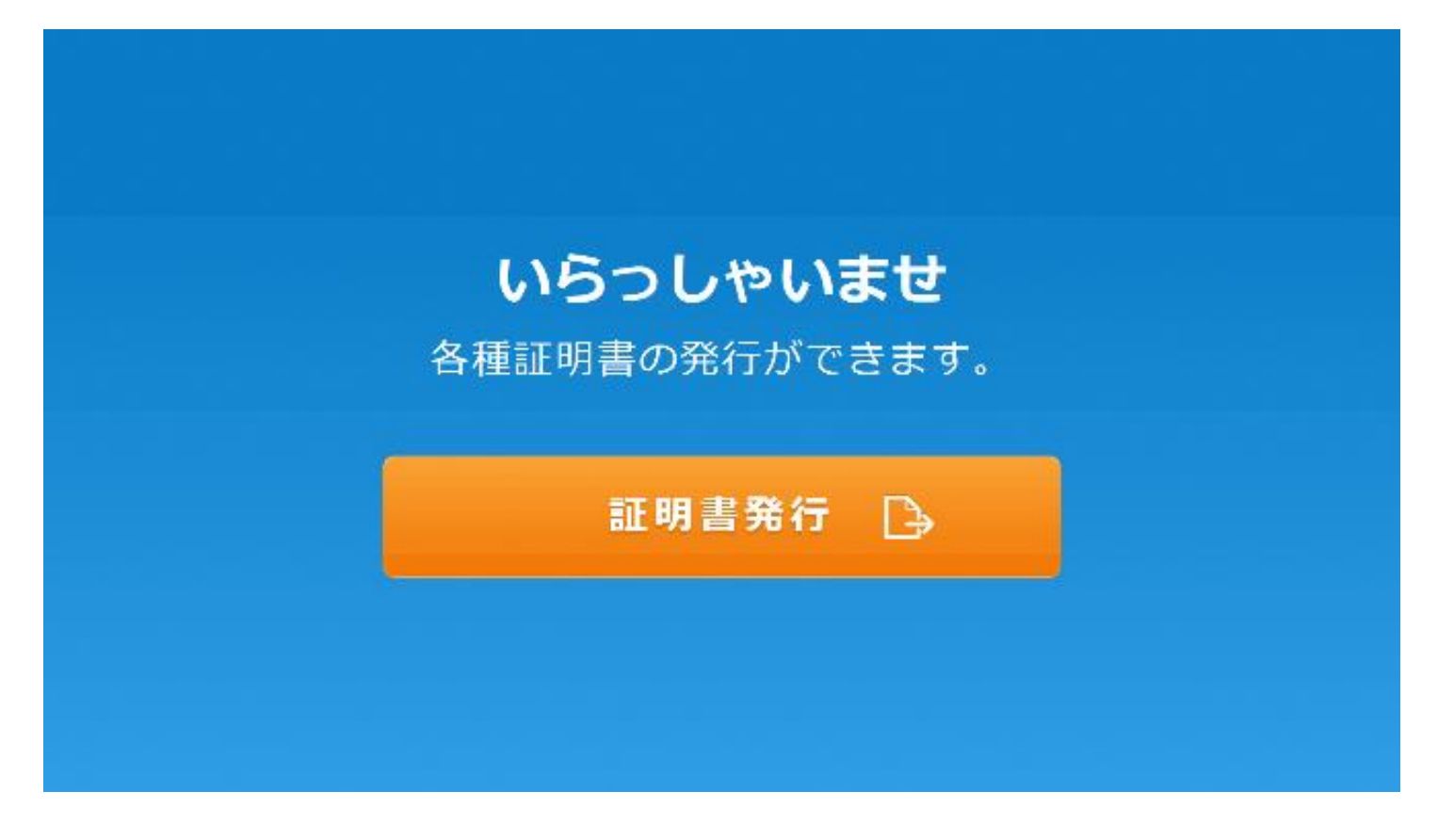

## 1.「証明書発行」を押します。

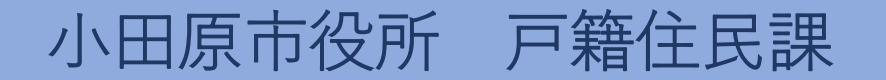

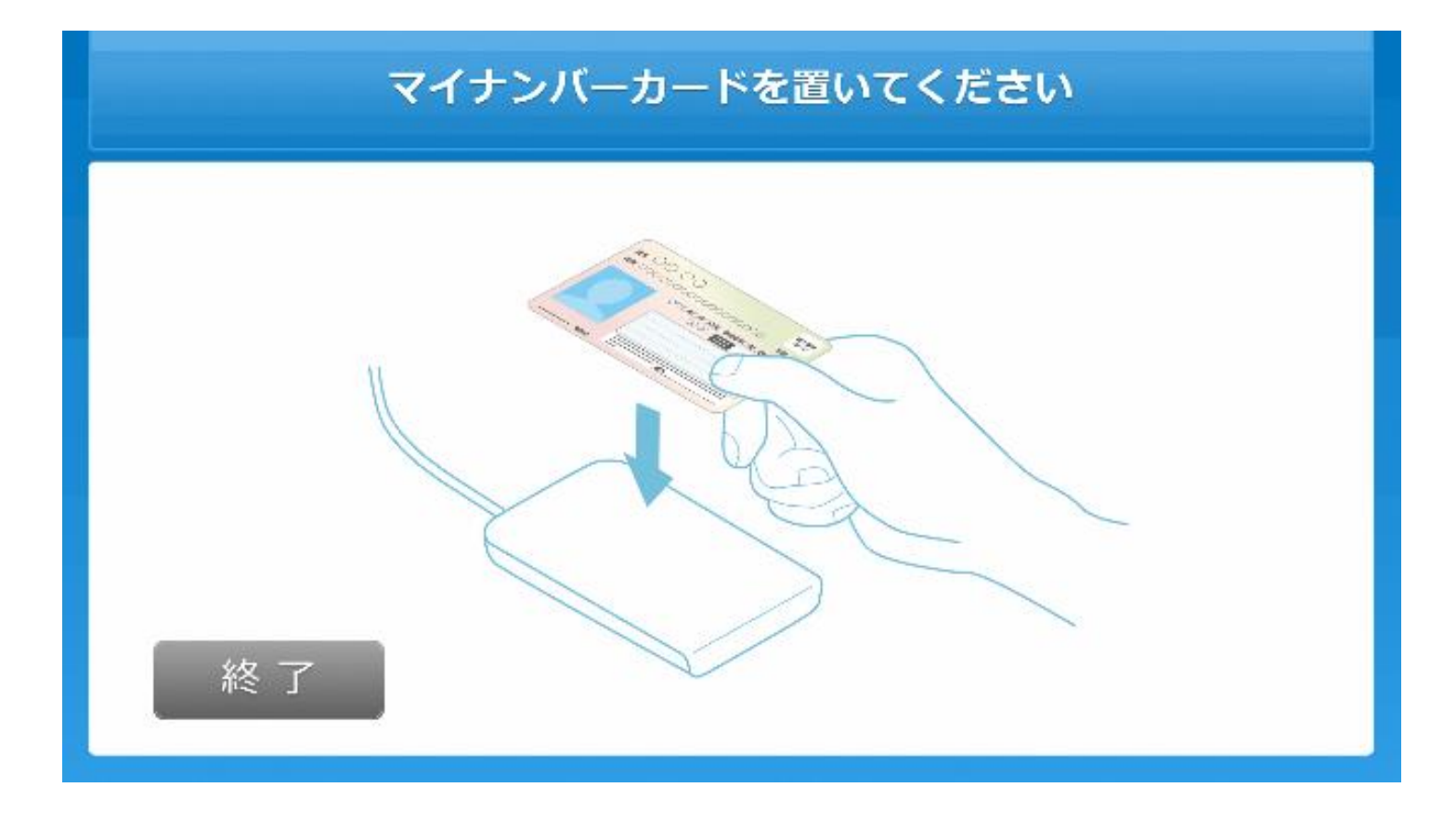

#### 2.マイナンバーカードを置きます。

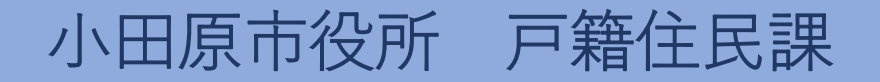

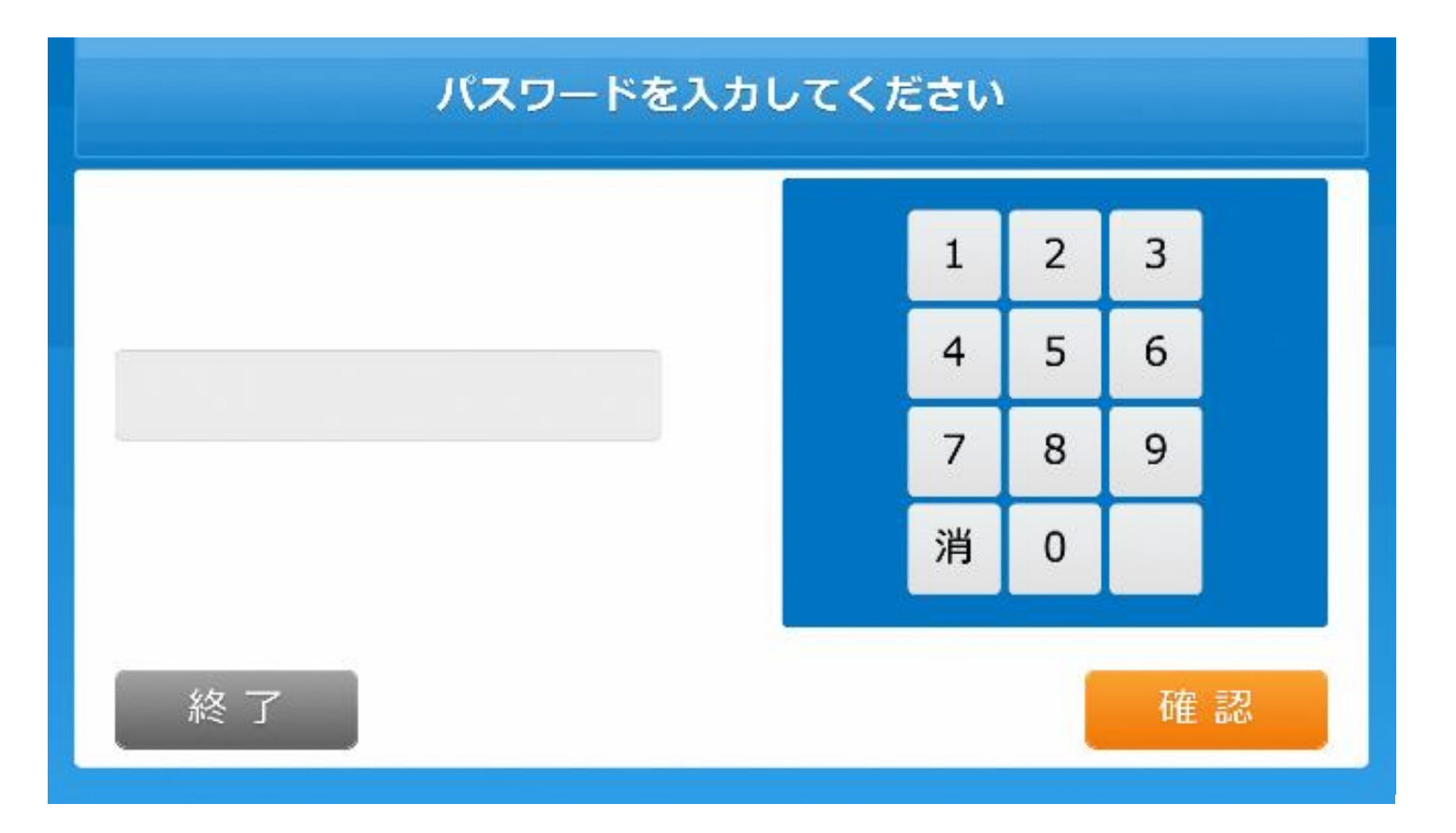

#### 3.利用者証明用電子証明書の暗証番号を入力します。

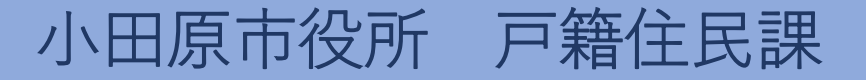

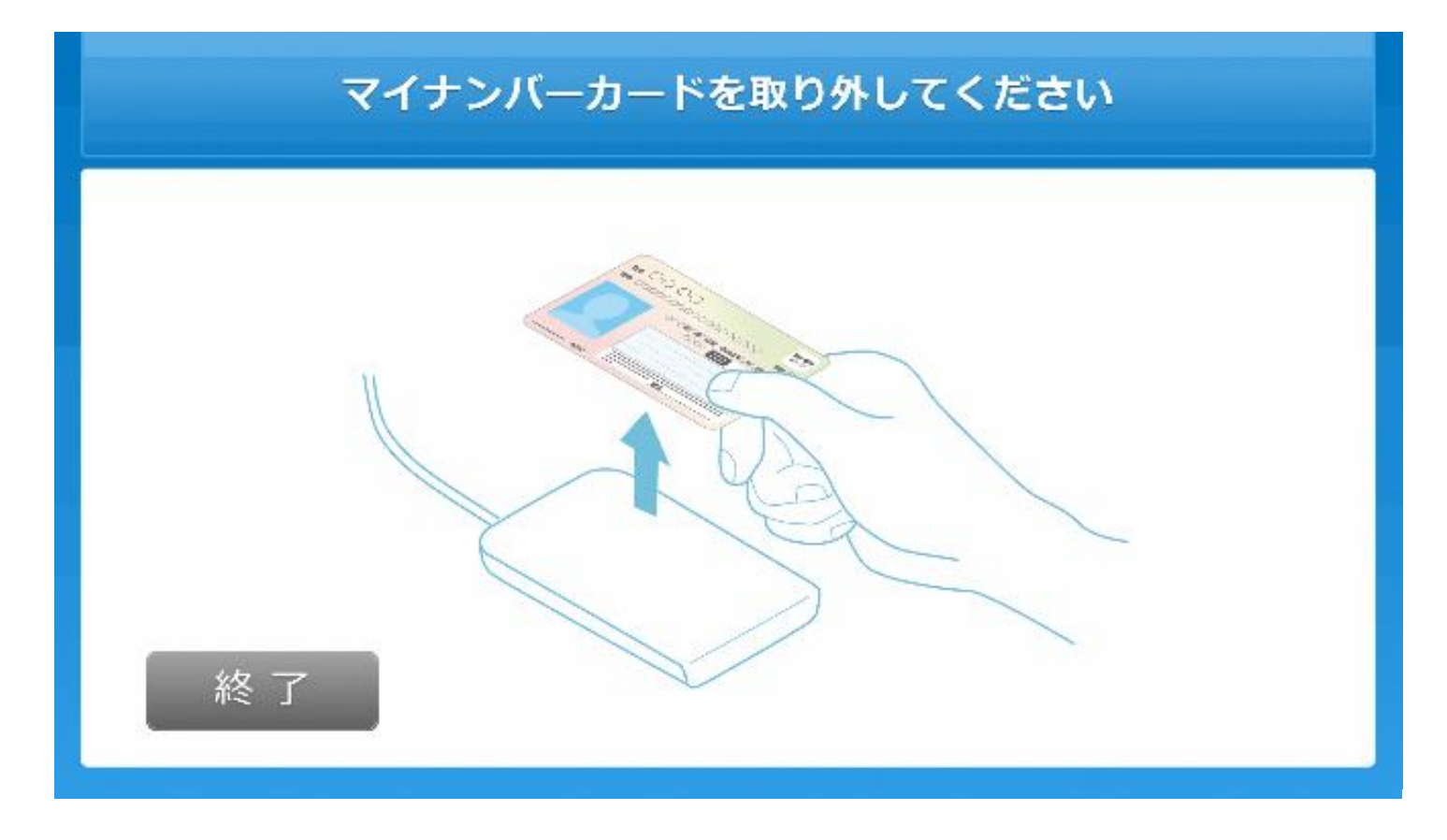

4.マイナンバーカードをカードを取り外します。

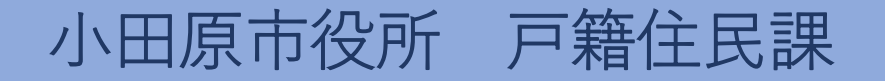

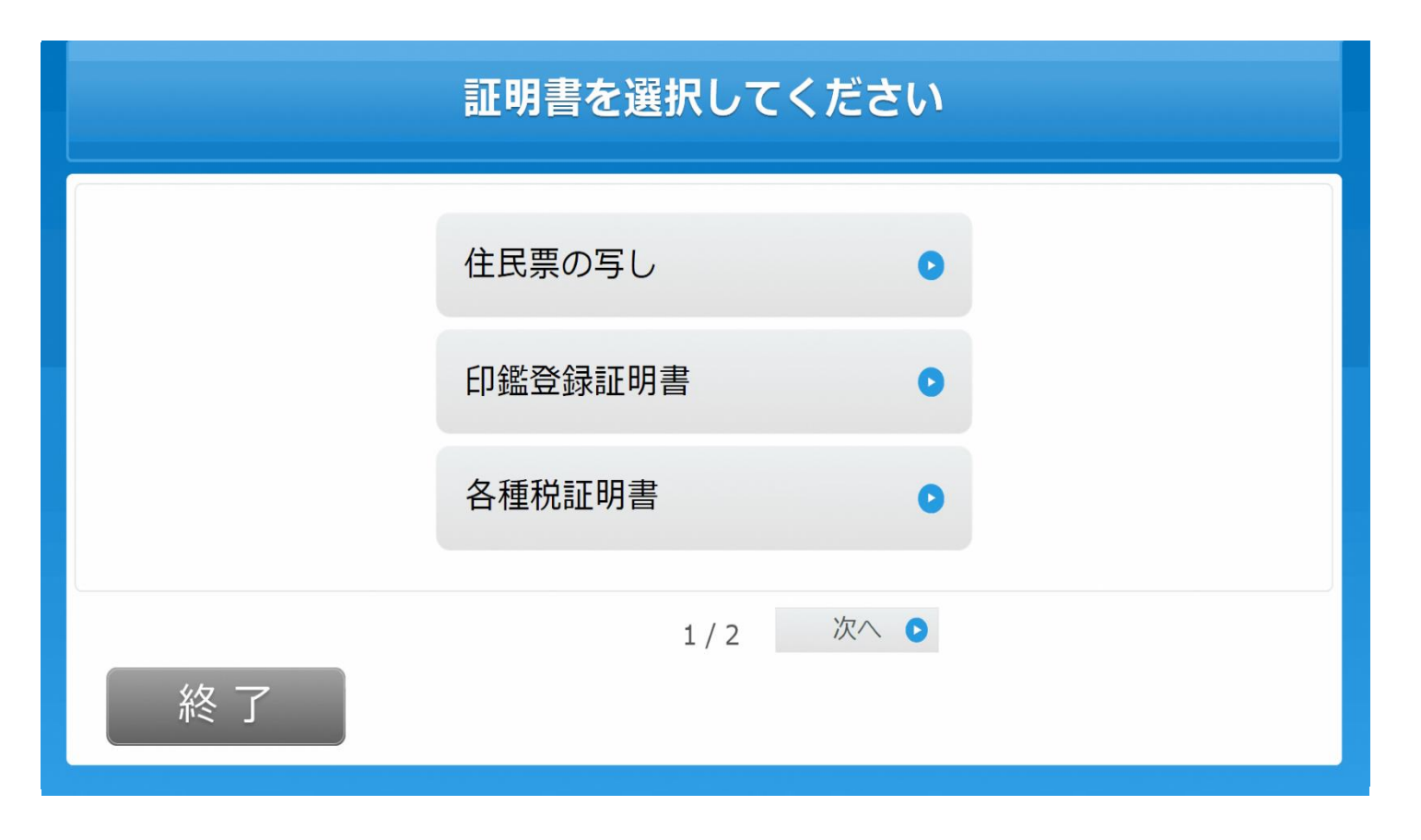

## 5.「各種税証明書」を選択します。

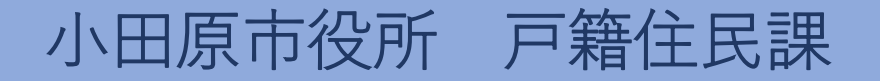

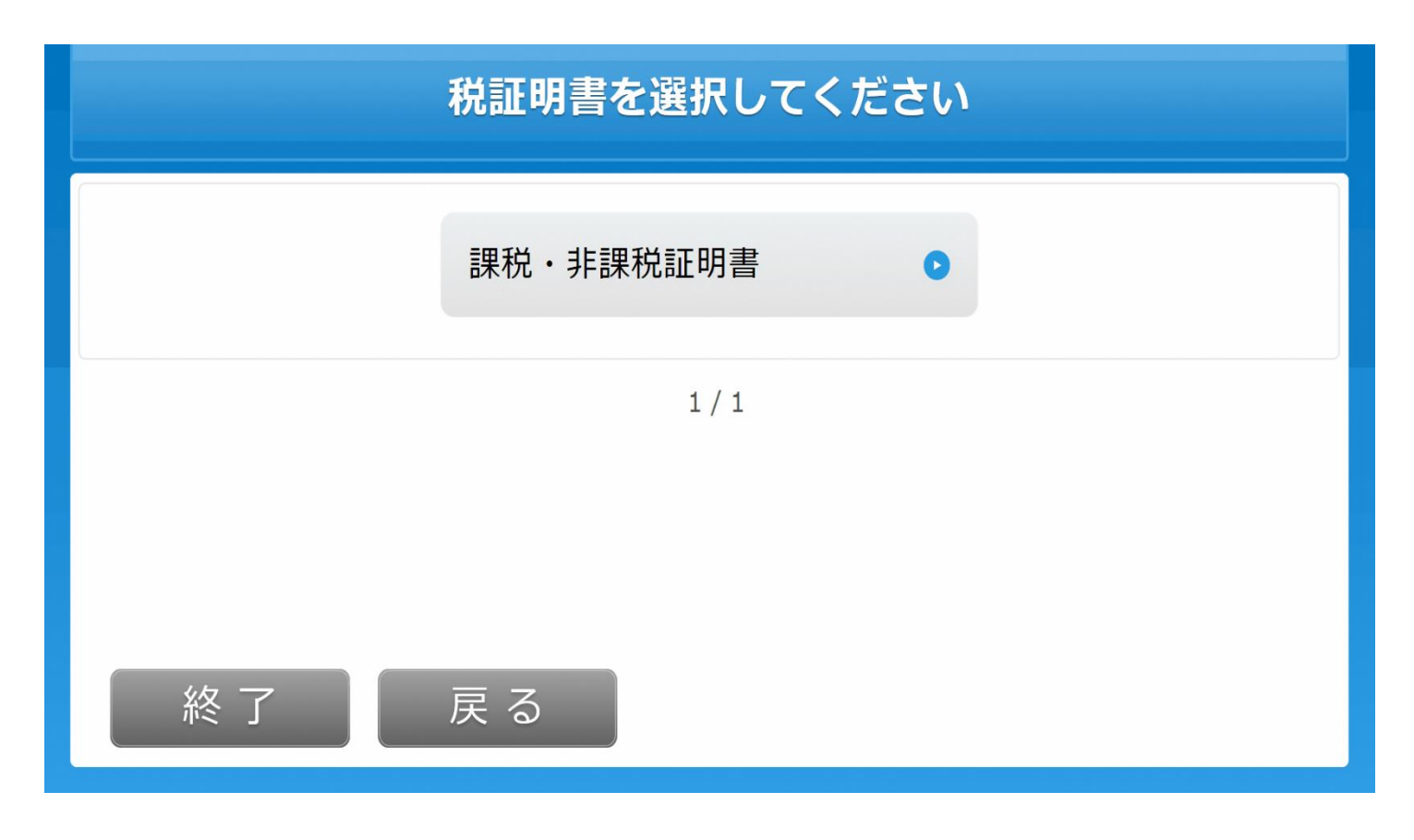

#### 6.「課税・非課税証明書」を選択します。

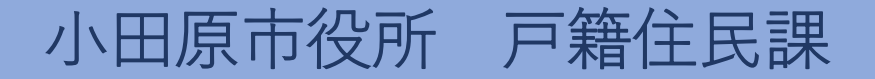

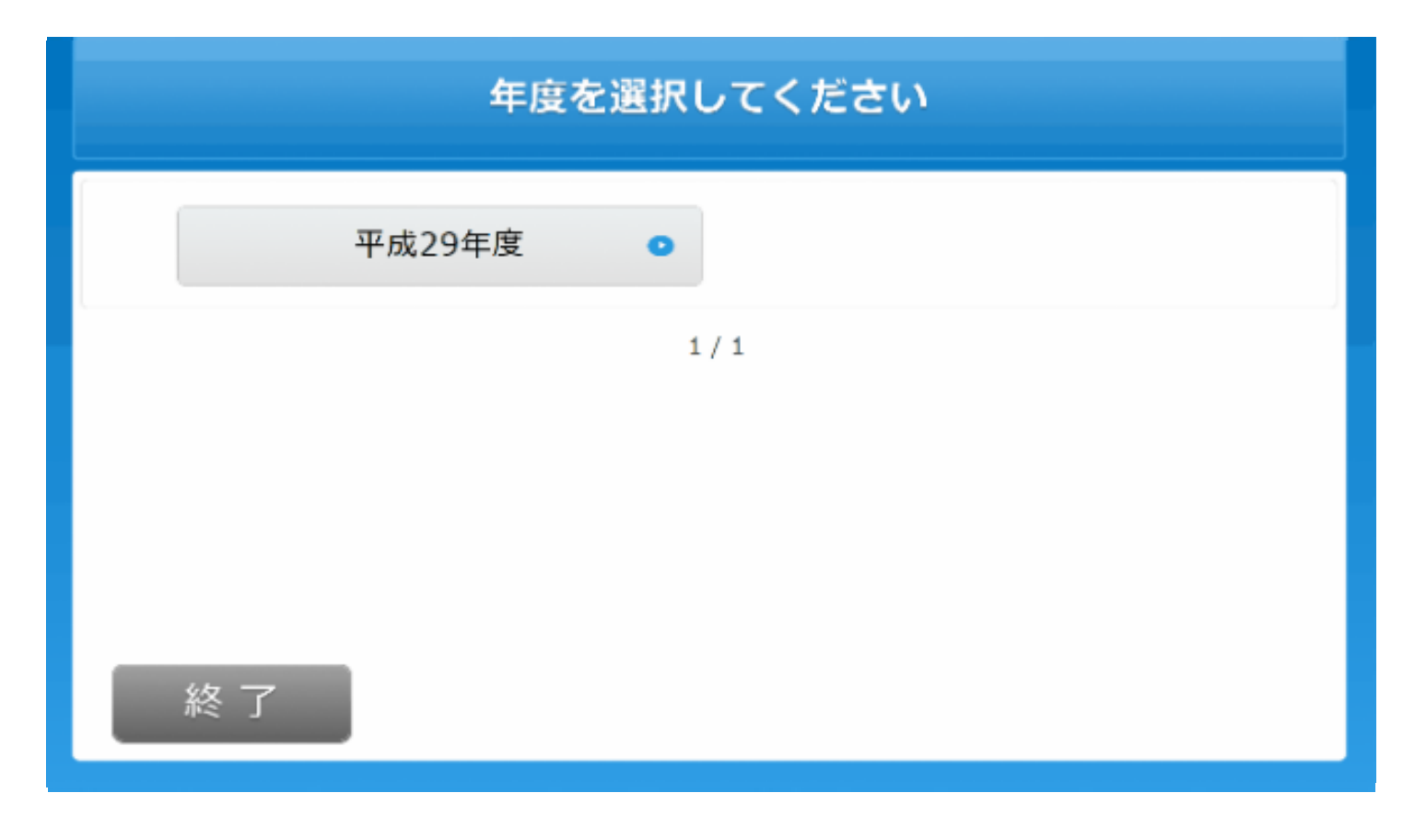

# 7.最新年度を選択します。

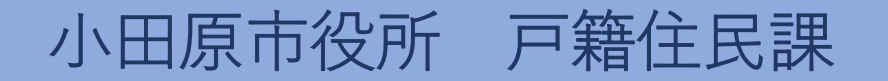

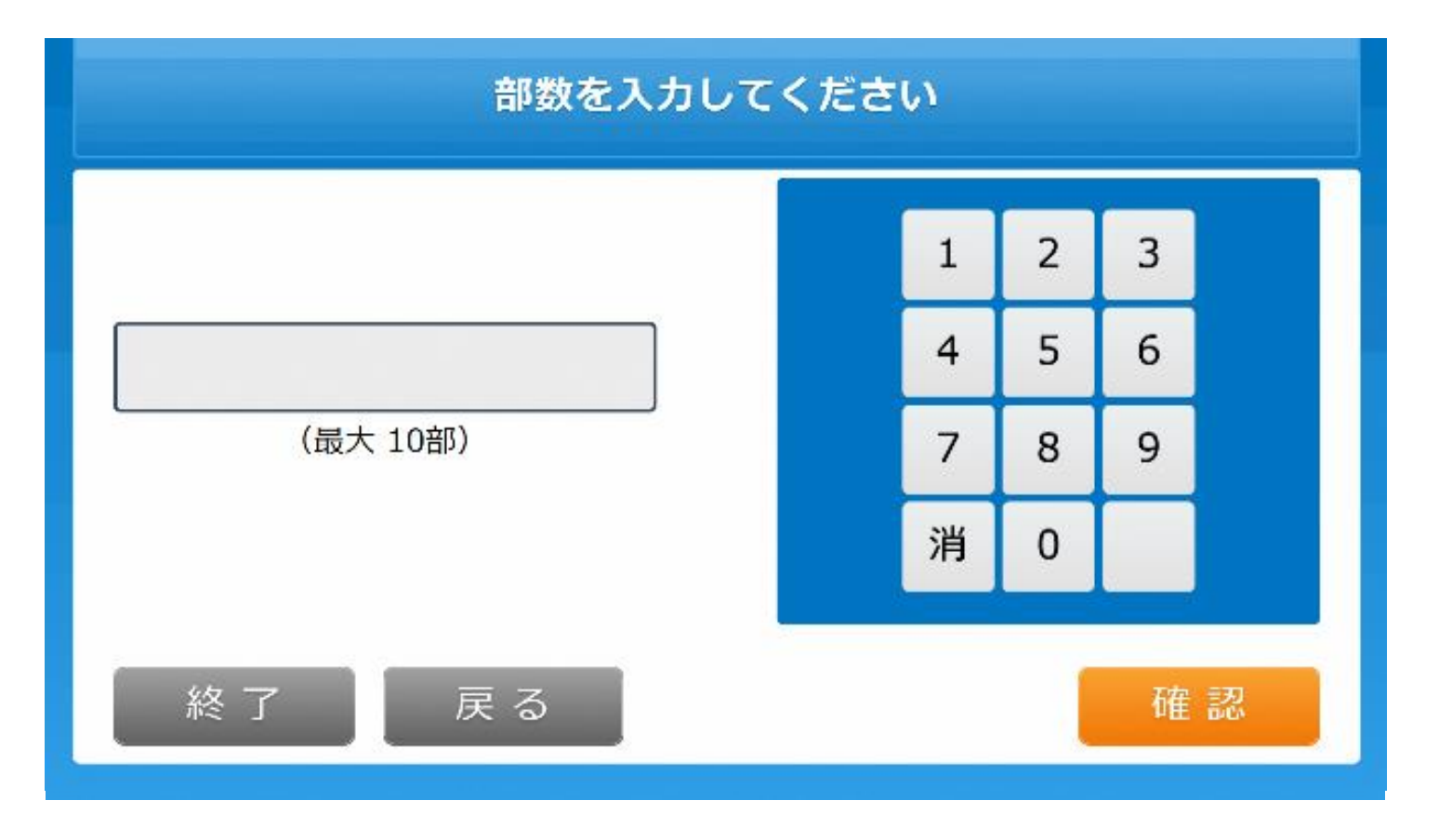

# 8.発行部数を選択します。

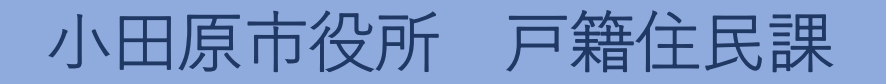

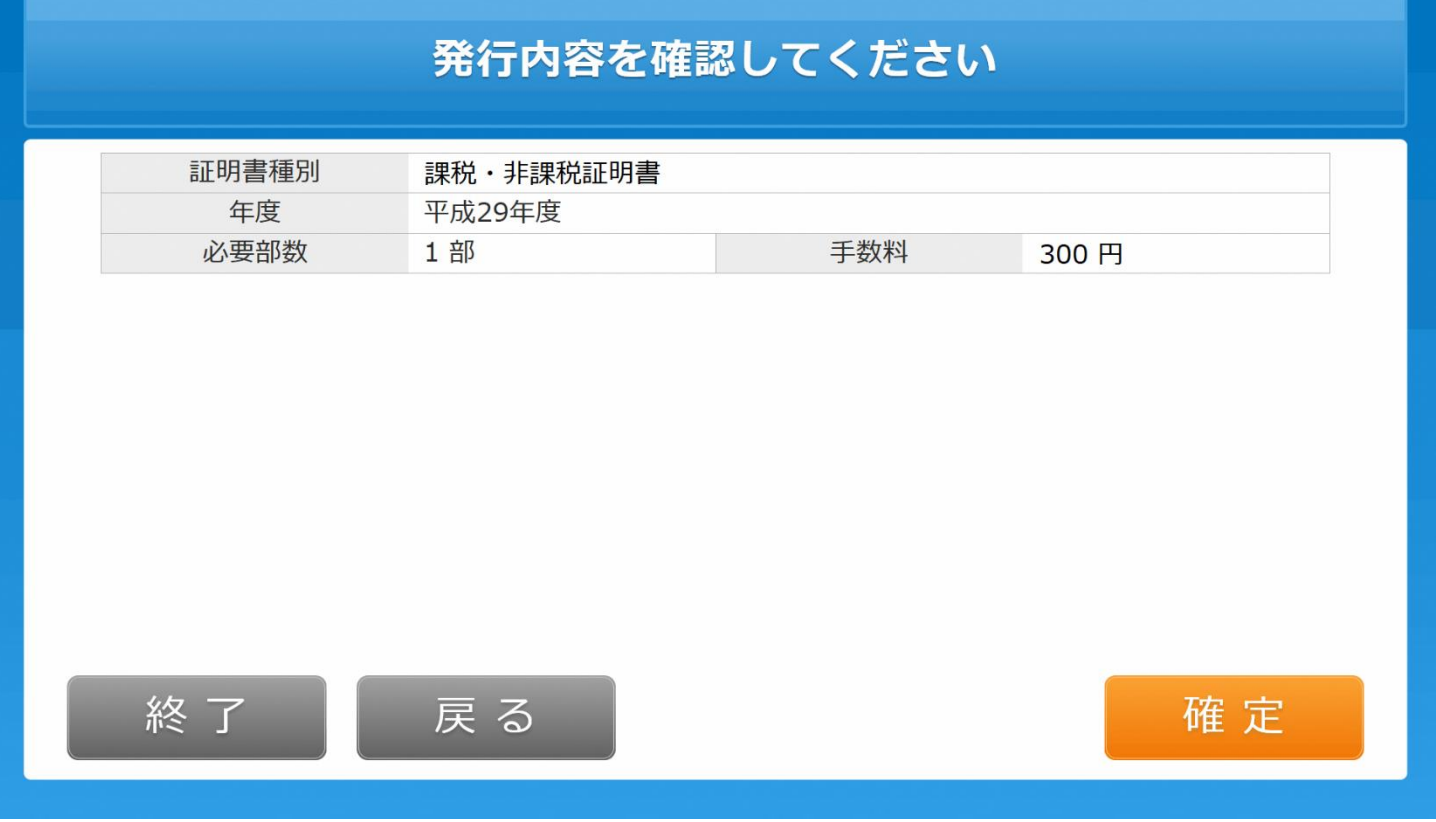

# 9.発行内容を確認します。

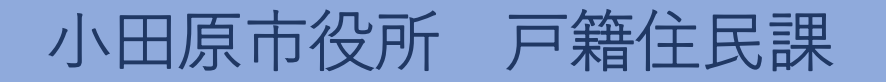

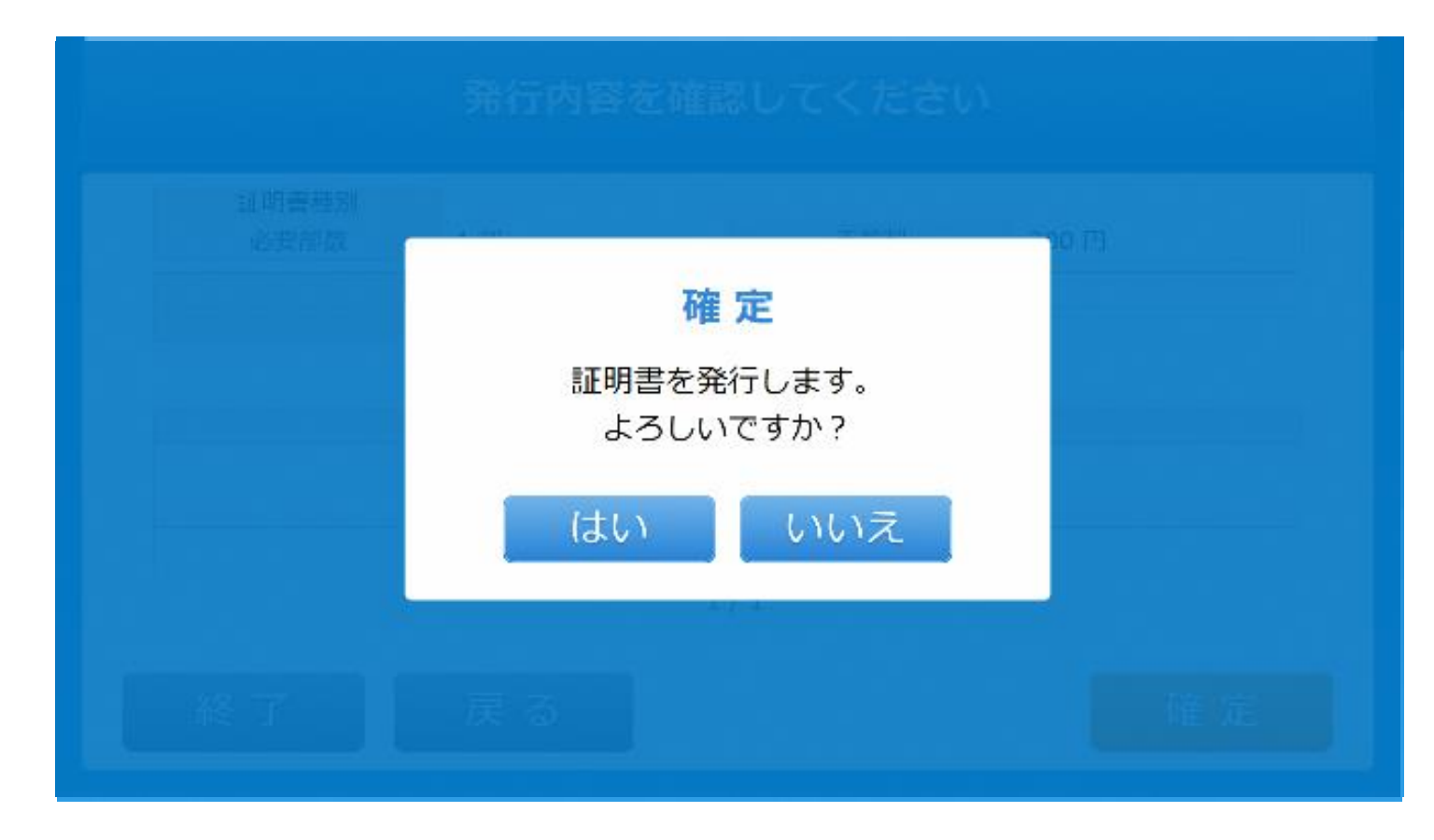

#### 10.証明書の発行を確定します。

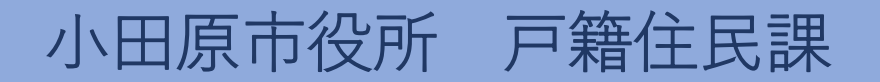

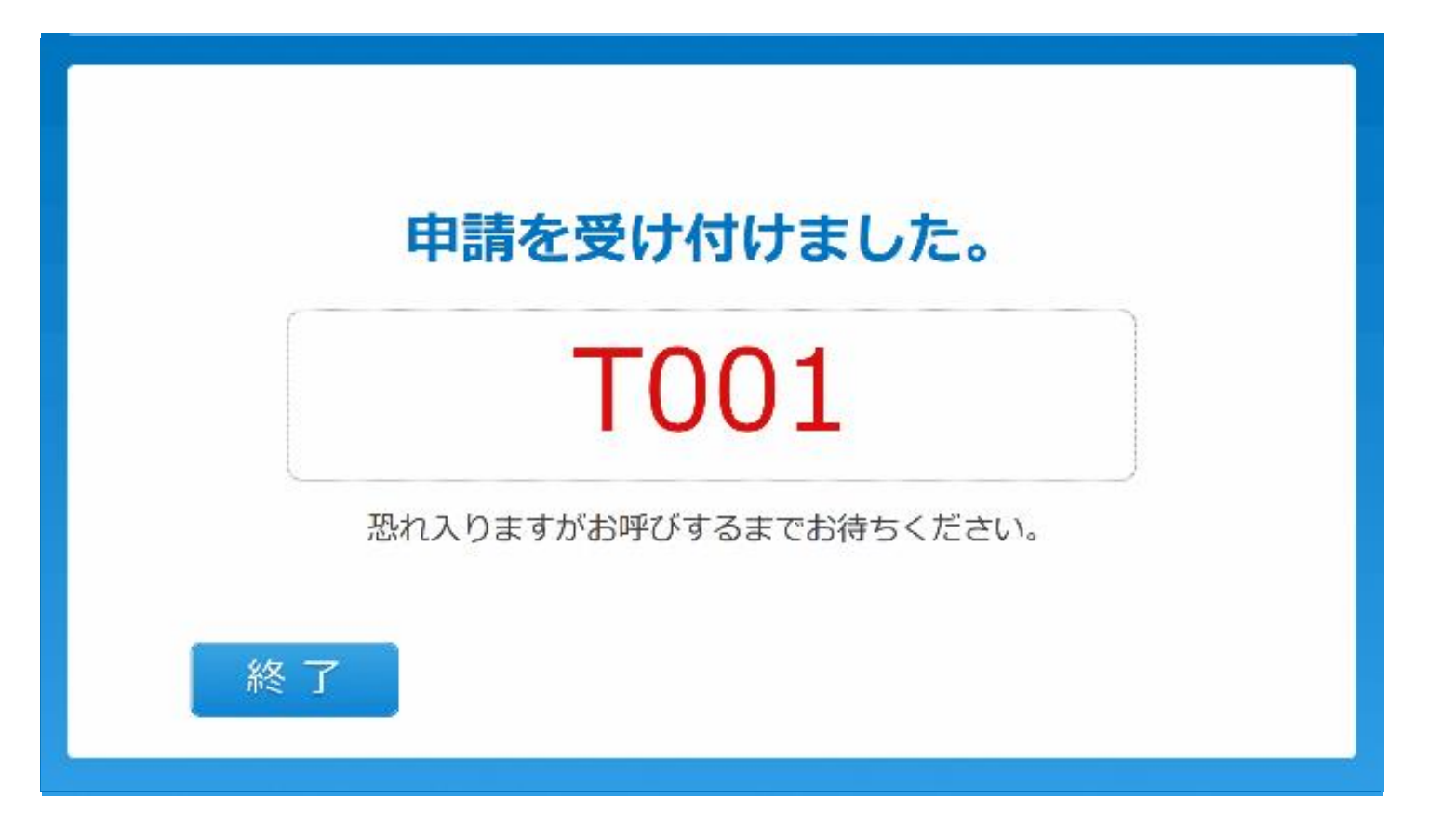

#### 11.申請完了。受付票がレシートプリンタから発行されます。

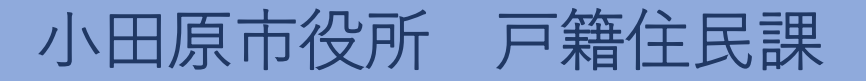